#### **Welcome to Windows 10**

#### **A New Look**

Old Start Menu

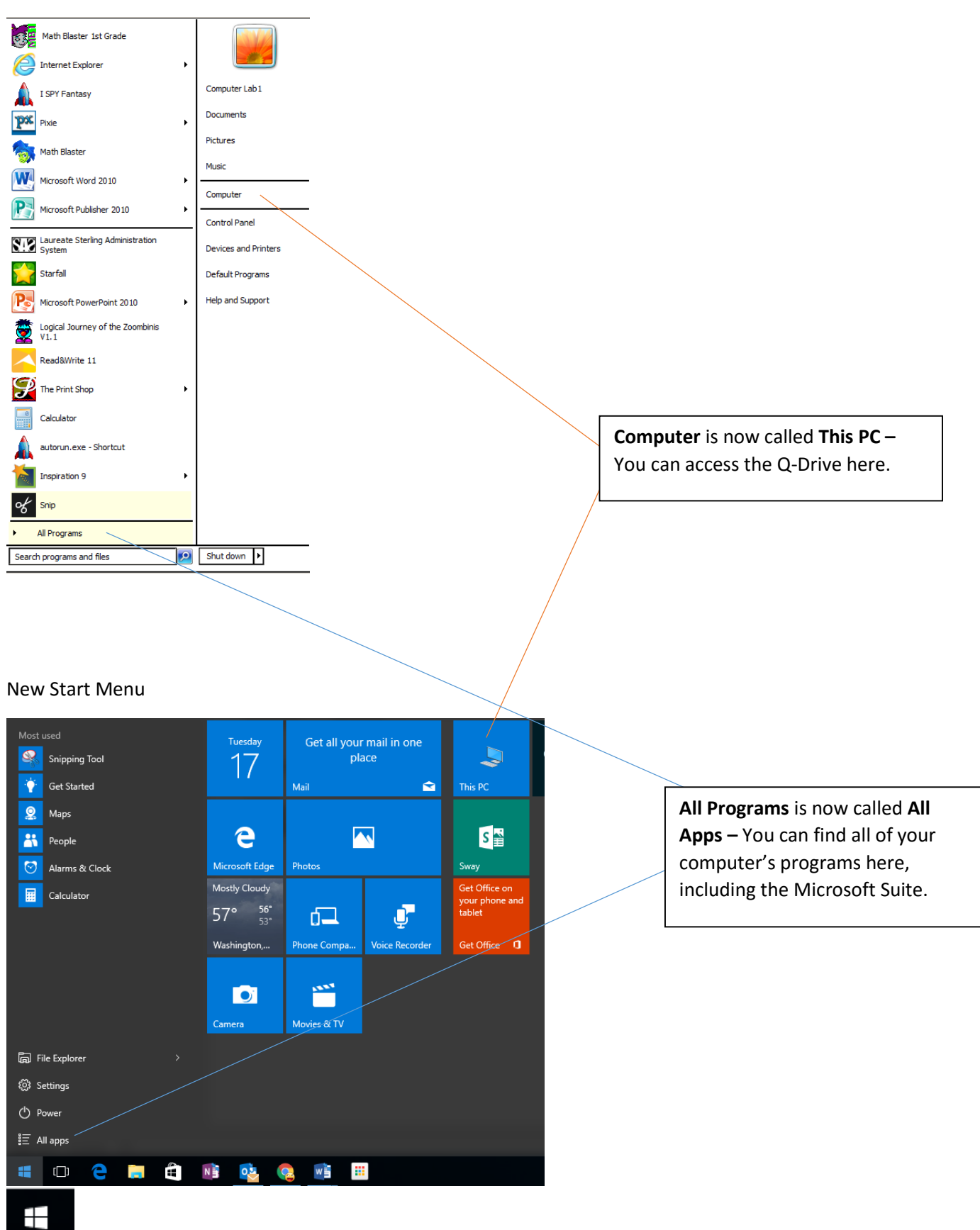

Start Button

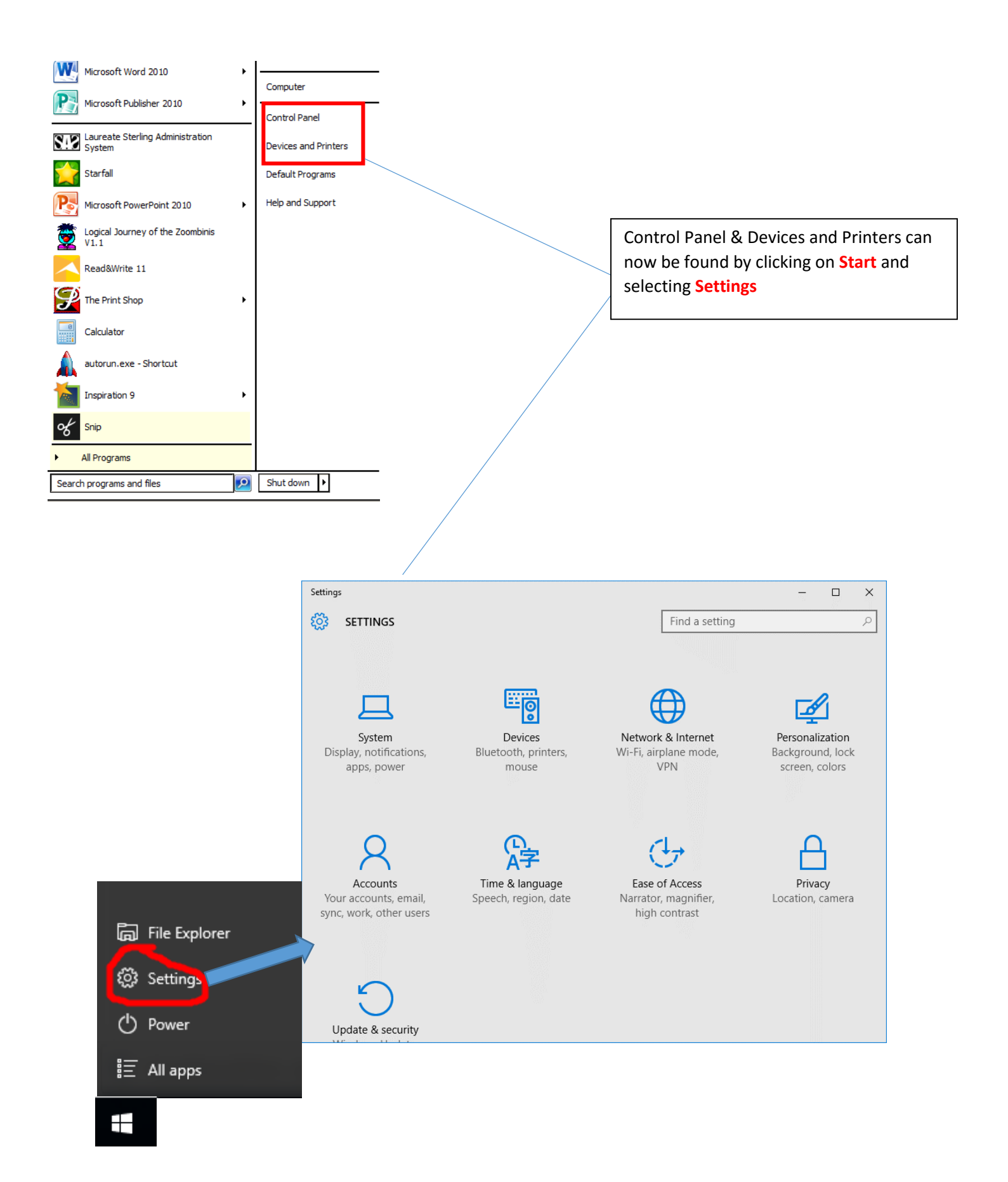

# **Customizing your Start Menu and Desktop**

If you use a program often, you may want to pin it to your Start Menu, Taskbar, or Desktop

#### **Pinning to your Start Menu & Task Bar**

- 1. Click on Start
- 2. Select All Apps
- 3. Find the program that you would like to pin
- 4. Right click on the program
- 5. From here you can choose to pin to Start
- 6. If you scroll down to More, you can choose to Pin to Taskbar.

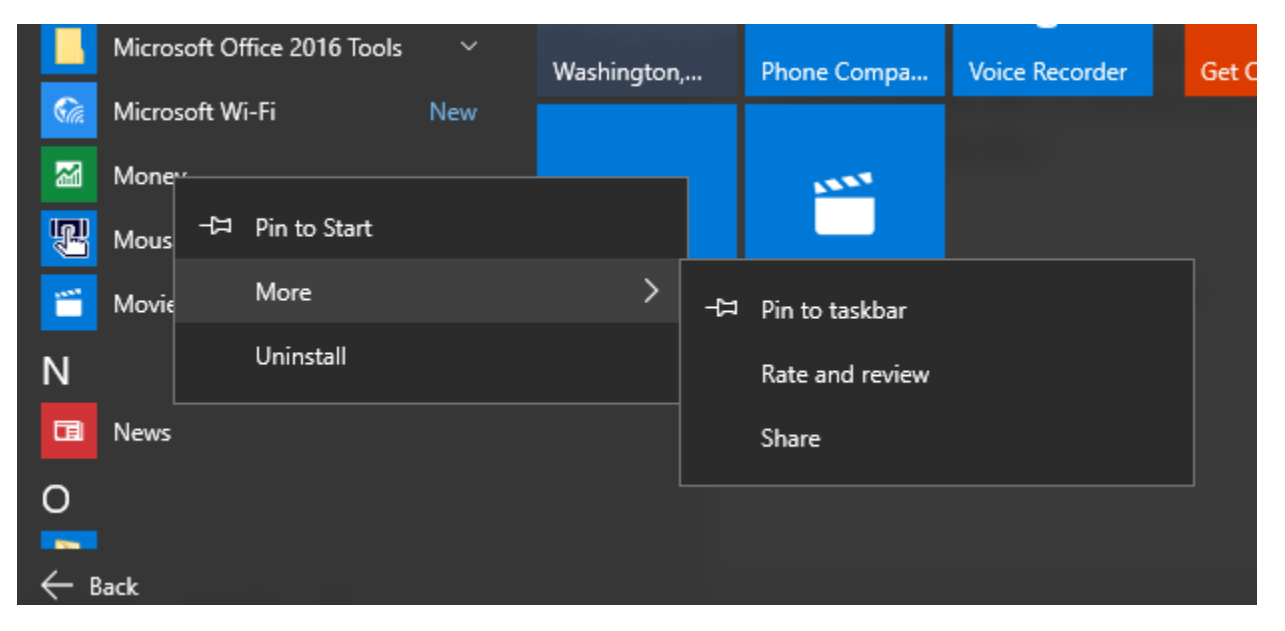

## **Pinning to your Desktop**

In order to Pin to the Desktop, a program must be in the Start Menu (see above directions). From the Start Menu, you simply drag the item that you would like to pin to the desktop.

## **Saving an item (from Microsoft Suite or other program)**

- 1. Go to File Save As
- 2. Select This PC
- 3. Choose where you would like to save your file.

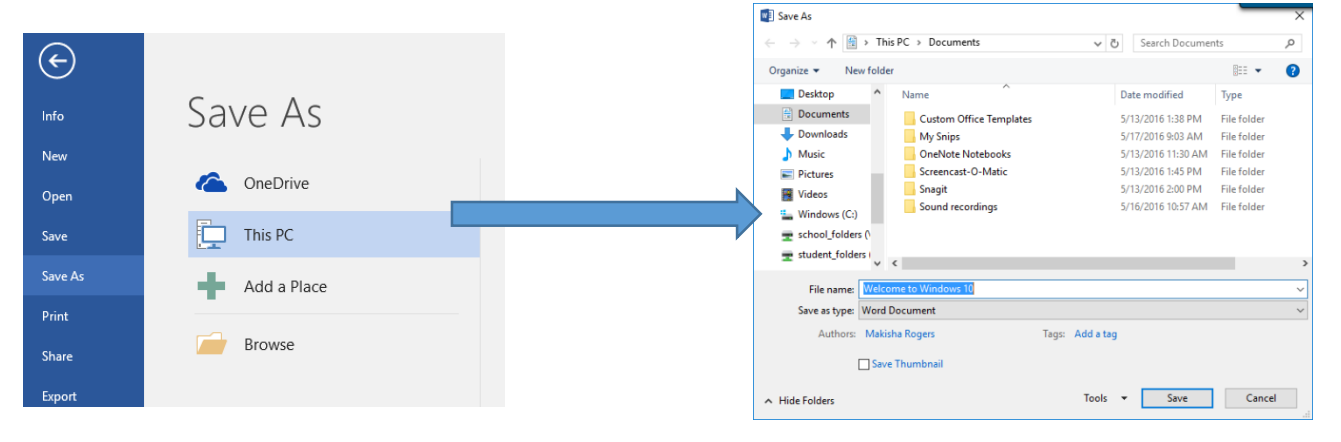

# **Can't find a program on your PC?**

Use the address bar located at the bottom of your screen on the taskbar. Type in the name of the program you are looking for and it should pull up.

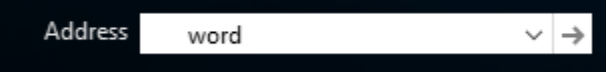